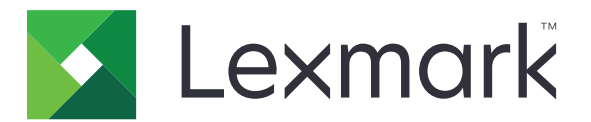

# **Secure Document Monitor**

**Version 1.0**

**Administrator's Guide**

**April 2022 [www.lexmark.com](http://www.lexmark.com)**

# **Contents**

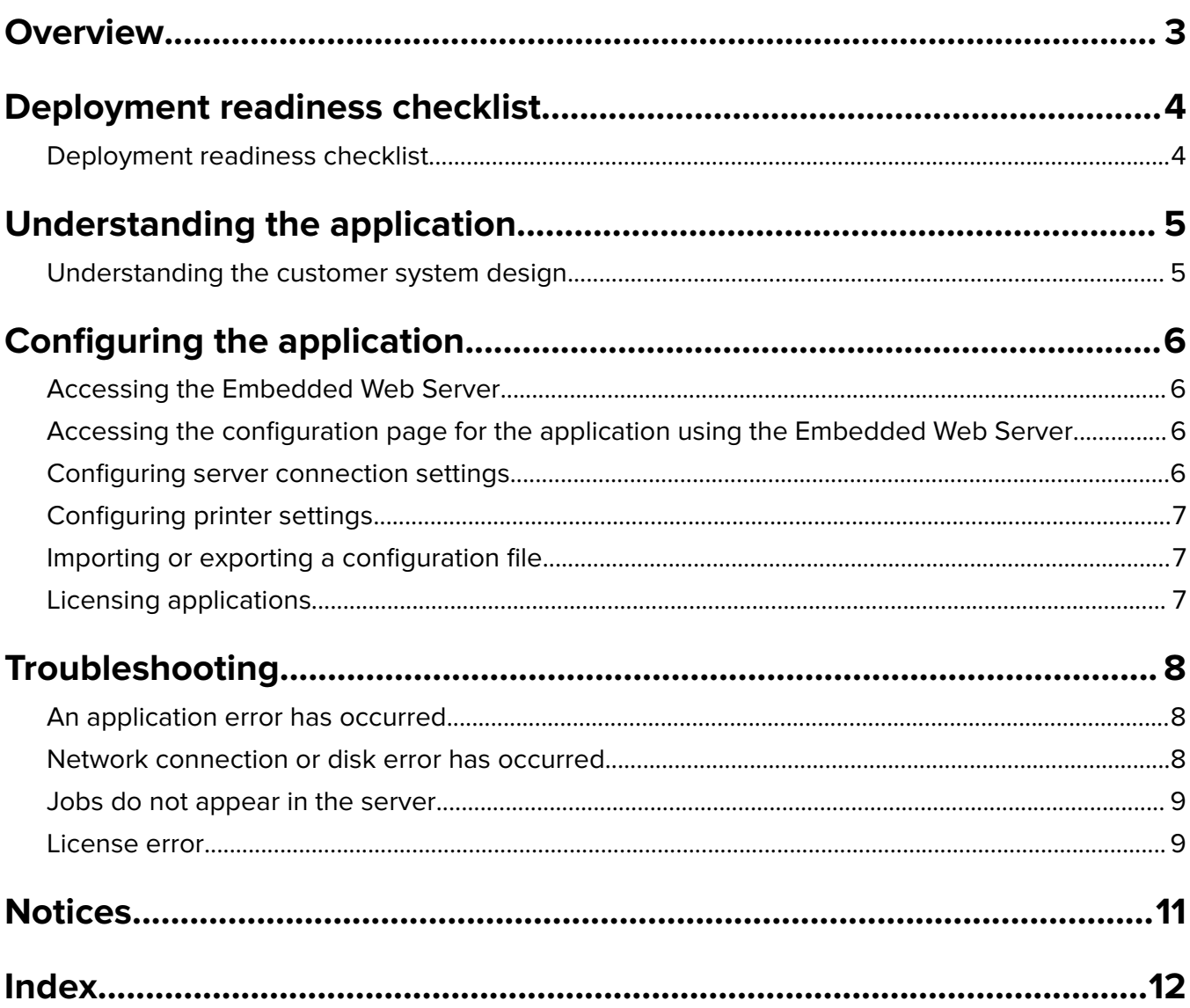

# <span id="page-2-0"></span>**Overview**

Lexmark Secure Document Monitor (LSDM) helps protect hard-copy data by automatically capturing and routing content and user data from every document that passes through Lexmark devices. It routes the data to the organization's existing data loss prevention (DLP). It captures every document copied, scanned, faxed, or printed and gathers data discreetly without disrupting device speed.

# <span id="page-3-0"></span>**Deployment readiness checklist**

# **Deployment readiness checklist**

Before you begin, make sure that:

- $\Box$  You have the following licenses:
	- **–** Application license
	- **–** Node-locked license for firmware functionality
- $\Box$  You have the following support:
	- **–** An available InnerView server

#### $\Box$  You have the following

- **–** An installed printer hard disk
- **–** Printer firmware version 008.xx or later

**Note:** Internal printing options such as menu settings page, and print confirmation are not captured in the application.

# <span id="page-4-0"></span>**Understanding the application**

You may need administrative rights to configure the application.

# **Understanding the customer system design**

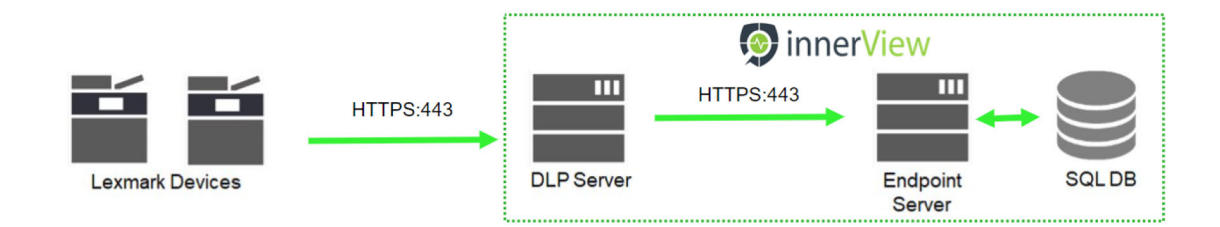

The following steps help in understanding the customer system design:

- **•** All communication uses HTTPS through port 443.
- **•** Lexmark multifunction product (MFP) sends TIFF images to the MFP ID server over a secured web service.
- **•** The MFP ID server does the optical character recognition (OCR) and runs the Endpoint rule set against the pages.

#### **Notes:**

- **–** If any violations are detected, then only the images in question are sent to the Endpoint server.
- **–** End-to-end testing is required at all the relevant stages.

# <span id="page-5-0"></span>**Configuring the application**

You can deploy the application through Package Builder. For more information, see the Package Builder User's Guide.

# **Accessing the Embedded Web Server**

- **1** Obtain the printer IP address. Do either of the following:
	- **•** Locate the IP address on the top of the printer home screen.
	- **•** From the printer home screen, touch **Settings** > **Network/Ports** > **Network Overview**.
- **2** Open a web browser, and then type the printer IP address.

# **Accessing the configuration page for the application using the Embedded Web Server**

**1** Open a Web browser, and then type the printer IP address.

#### **Notes:**

- **•** Locate the IP address on the printer home screen.
- **•** View the IP address in the TCP/IP section of the Network/Ports menu.
- **2** Click **Settings** or **Configuration**.
- **3** Depending on your printer model, do one of the following:
	- **•** Click **Apps** > **Apps Management**.
	- **•** Click **Device Solutions** > **Solutions (eSF)**.
	- **•** Click **Embedded Solutions**.
- **4** Select the application from the list, and then click **Configure**.

# **Configuring server connection settings**

You can deploy the application through Package Builder. For more information, see the Package Builder User's Guide.

- **1** From the Embedded Web Server, access the configuration page for the application.
- **2** From the Archive Server Connection Settings section, configure the secure document monitor settings.
	- **•** In the URL field, type the URL.

**Note:** Use **http://***hostname***:8080/integrationserver** or **https://***hostname***:***secureport***/integrationserver**, where *hostname* is the host name or the IP address of the server and *secureport* is the port assigned for secure connection.

**•** Import the server certificate.

**Note:** You can view the current value of the server certificate and reset the server value to default.

<span id="page-6-0"></span>**3** Apply the changes.

## **Configuring printer settings**

- **1** From the Embedded Web Server, access the configuration page for the application.
- **2** From the Device Behavior Settings section, configure the printer settings.

#### **Notes:**

- **•** Set the archive delay of pages between 0 and 60 seconds.
- **•** Set the heartbeat interval to 15 seconds or longer.
- **•** For more information on each setting, see the mouse-over help.
- **3** Apply the changes.

## **Importing or exporting a configuration file**

**Note:** Importing configuration files overwrites the existing application configurations.

- **1** From the Embedded Web Server, click **Apps** > **Application Name** > **Configure**.
- **2** Click **Import/Export Configuration**.
- **3** Do either of the following:
	- **•** Browse to the configuration file, and then click **Import**.
	- **•** Click **Export**.

# **Licensing applications**

Applications require an electronic license to run on some printers.

For more information, contact your Lexmark representative.

# <span id="page-7-0"></span>**Troubleshooting**

## **An application error has occurred**

Try one or more of the following:

#### **Check the system log**

**1** Open a web browser, and then type the printer IP address.

#### **Notes:**

- **•** Locate the IP address on the printer home screen.
- **•** View the IP address in the TCP/IP section of the Network/Ports menu.
- **2** Click **Settings** or **Configuration**.
- **3** Depending on your printer model, do one of the following:
	- **•** Click **Apps** > **Apps Management**.
	- **•** Click **Device Solutions** > **Solutions (eSF)**.
	- **•** Click **Embedded Solutions**.
- **4** Click **System** > **Log**.
- **5** Select and submit the appropriate filters to view the log entries.

#### **Adjust the scan settings**

- **1** From the Embedded Web Server, access the application configuration page.
- **2** From the scanning options, select a lower scan resolution or turn off color scanning.
- **3** Click **Apply**.

#### **Contact your solutions provider**

If you still cannot resolve the problem, then contact your solutions provider.

# **Network connection or disk error has occurred**

Try one or more of the following:

#### **Make sure to install the printer hard disk**

For more information, see the printer User's Guide.

#### **Make sure that the printer hard disk is not defective**

For more information, see the printer User's Guide.

#### <span id="page-8-0"></span>**Make sure that the printer hard disk has sufficient memory**

For more information, see the printer User's Guide.

#### **Contact your administrator**

If you still cannot resolve the problem, then contact your administrator.

## **Jobs do not appear in the server**

Try one or more of the following:

#### **Make sure that the server settings are configured correctly**

For more information, see ["Configuring server connection settings" on page 6.](#page-5-0)

#### **Make sure that the URL for the integration server is correct**

When typing a URL, use either of the following:

- **• http://***hostname***:8080/integrationserver**
- **• https://***hostname***:***secureport***/integrationserver**

where *hostname* is the host name or IP address of the server and *secureport* is the port assigned for secure connection.

### **Make sure that the network cables are connected securely and that the network settings of the printer are configured correctly**

For more information, see the Networking Guide.

#### **Contact your administrator**

If you still cannot resolve the problem, then contact your administrator.

## **License error**

Try one or more of the following:

#### **Make sure that the application is licensed**

For more information on purchasing a license, contact your Lexmark representative.

#### **Make sure that the license is up**‑**to**‑**date**

**1** Open a web browser, and then type the printer IP address.

#### **Notes:**

**•** Locate the IP address on the printer home screen.

- **•** View the printer IP address in the TCP/IP section of the Network/Ports menu.
- **2** Click **Settings** or **Configuration**.
- **3** Depending on your printer model, do one of the following:
	- **•** Click **Apps** > **Apps Management**.
	- **•** Click **Device Solutions** > **Solutions (eSF)**.
	- **•** Click **Embedded Solutions**.
- **4** Click the license status of the application from the list.
- **5** Update the license.

# <span id="page-10-0"></span>**Notices**

## **Edition notice**

April 2022

**The following paragraph does not apply to any country where such provisions are inconsistent with local law:** LEXMARK INTERNATIONAL, INC., PROVIDES THIS PUBLICATION "AS IS" WITHOUT WARRANTY OF ANY KIND, EITHER EXPRESS OR IMPLIED, INCLUDING, BUT NOT LIMITED TO, THE IMPLIED WARRANTIES OF MERCHANTABILITY OR FITNESS FOR A PARTICULAR PURPOSE. Some states do not allow disclaimer of express or implied warranties in certain transactions; therefore, this statement may not apply to you.

This publication could include technical inaccuracies or typographical errors. Changes are periodically made to the information herein; these changes will be incorporated in later editions. Improvements or changes in the products or the programs described may be made at any time.

References in this publication to products, programs, or services do not imply that the manufacturer intends to make these available in all countries in which it operates. Any reference to a product, program, or service is not intended to state or imply that only that product, program, or service may be used. Any functionally equivalent product, program, or service that does not infringe any existing intellectual property right may be used instead. Evaluation and verification of operation in conjunction with other products, programs, or services, except those expressly designated by the manufacturer, are the user's responsibility.

For Lexmark technical support, go to **<http://support.lexmark.com>**.

For information on Lexmark's privacy policy governing the use of this product, go to **[www.lexmark.com/privacy](http://www.lexmark.com/privacy)**.

For information on supplies and downloads, go to **[www.lexmark.com](http://www.lexmark.com)**.

**© 2022 Lexmark International, Inc.**

**All rights reserved.**

## **GOVERNMENT END USERS**

The Software Program and any related documentation are "Commercial Items," as that term is defined in 48 C.F.R. 2.101, "Computer Software" and "Commercial Computer Software Documentation," as such terms are used in 48 C.F.R. 12.212 or 48 C.F.R. 227.7202, as applicable. Consistent with 48 C.F.R. 12.212 or 48 C.F.R. 227.7202-1 through 227.7207-4, as applicable, the Commercial Computer Software and Commercial Software Documentation are licensed to the U.S. Government end users (a) only as Commercial Items and (b) with only those rights as are granted to all other end users pursuant to the terms and conditions herein.

## **Trademarks**

Lexmark and the Lexmark logo are trademarks or registered trademarks of Lexmark International, Inc. in the United States and/or other countries.

All other trademarks are the property of their respective owners.

# <span id="page-11-0"></span>**Index**

### **A**

accessing the configuration page using the Embedded Web Server [6](#page-5-0) accessing the Embedded Web Server [6](#page-5-0) application error troubleshooting [8](#page-7-0) applications licensing [7](#page-6-0)

## **C**

checklist deployment readiness [4](#page-3-0) configuration file importing or exporting [7](#page-6-0) configuration page for the application accessing [6](#page-5-0) configuring connection settings [6](#page-5-0) printer settings [7](#page-6-0) server connection settings [6](#page-5-0) connection settings configuring [6](#page-5-0) customer system design [5](#page-4-0) customer system design understanding [5](#page-4-0)

### **D**

deployment readiness checklist [4](#page-3-0) disk error has occurred [8](#page-7-0)

### **E**

Embedded Web Server accessing [6](#page-5-0) accessing the configuration page [6](#page-5-0) exporting a configuration file [7](#page-6-0)

### **I**

importing a configuration file [7](#page-6-0)

### **J**

jobs do not appear in the server [9](#page-8-0)

### **L**

license error [9](#page-8-0) licensing applications [7](#page-6-0)

### **N**

network connection has occurred [8](#page-7-0)

### **O**

overview [3](#page-2-0)

### **P**

printer settings configuring [7](#page-6-0)

### **S**

server connection settings configuring [6](#page-5-0)

## **T**

troubleshooting an application error has occurred [8](#page-7-0) disk error has occurred [8](#page-7-0) jobs do not appear in the server [9](#page-8-0) license error [9](#page-8-0) network connection has occurred [8](#page-7-0)